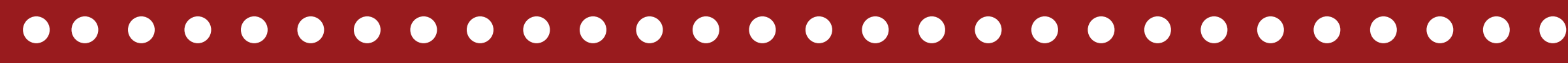

SBENGAGED

SBENGAGED

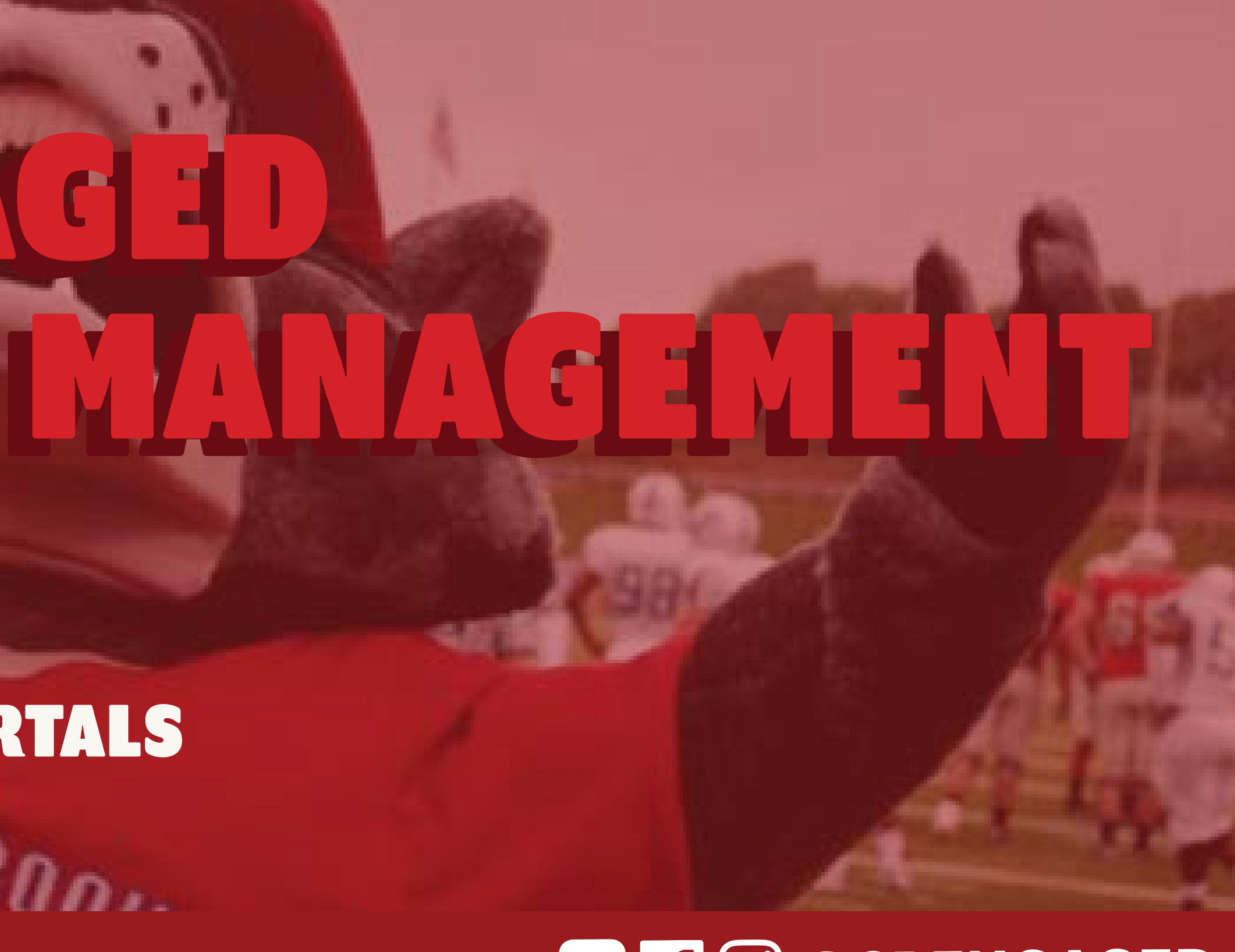

SBENGAGED OVERVIEW ORGANIZATION TOOLS OFFICER RESOURCE PORTALS  $SIDNYBBA$ 

## CORD & ASBENGAGED

**STUDENT ENGAGEMENT** & ACTIVITIES

## LET'S TALK ABOUT

YOU CAN... **The online platform for all student clubs and organizations**

**House all of the documents and forms your group needs and it is a great way to promote your upcoming programs**

# SBENGAGED IS...

**Important information is shared via SB Engaged, so it is important to keep your page updated.** 

**When students want to know how they can get involved on campus, they are directed to SB Engaged to learn about our clubs and organizations** 

> **LEARN MORE AT... STONYBROOK.EDU/SBENGAGED**

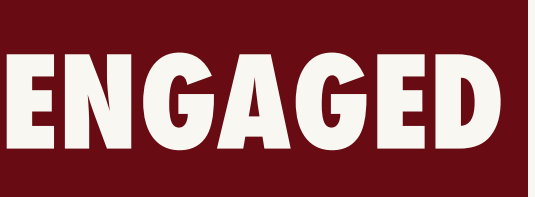

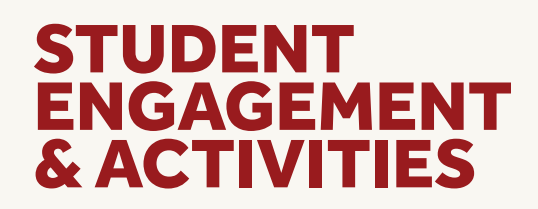

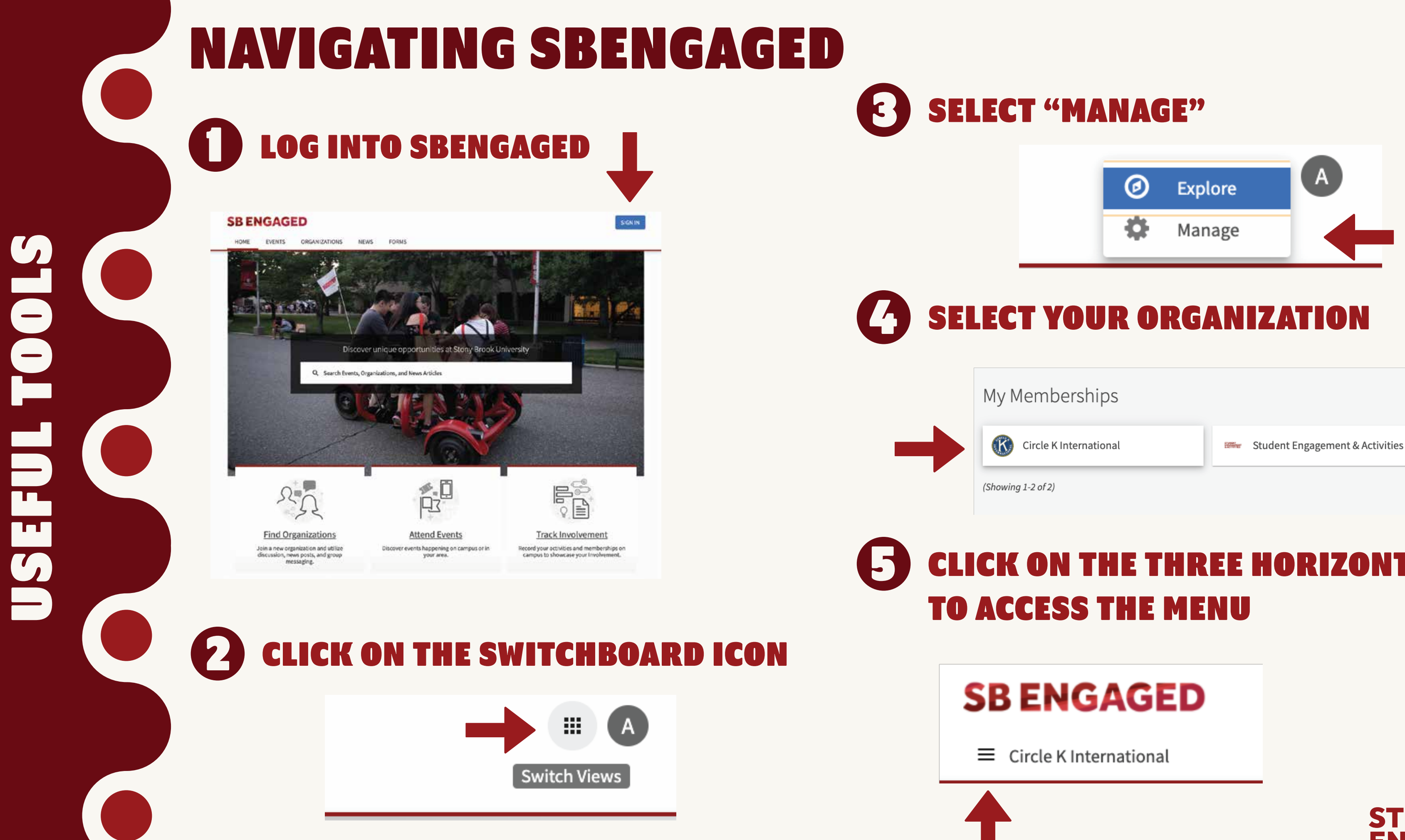

# CLICK ON THE THREE HORIZONTAL LINES

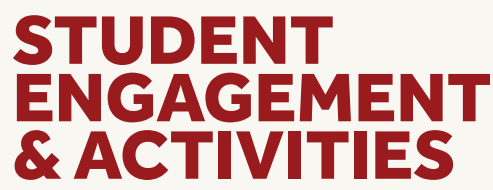

The **Roster** tool includes your ability to manage positions for the organization, send organization messages, invite members, approve pending memberships, and contact members.

The **Events** tool allows you to create and manage your organization's events, including inviting attendees, tracking participation, or changing an event's details.

The **Photo Gallery** helps you create a more visually appealing organization homepage. Your gallery photos will be showcased at the top of your organization's public home page.

Use the **Forms** tool to move any of your organization's paper forms into SBENGAGED. Use forms for applications, sign-ups, interest forms and more. Use the **Service Hours** feature to submit hours

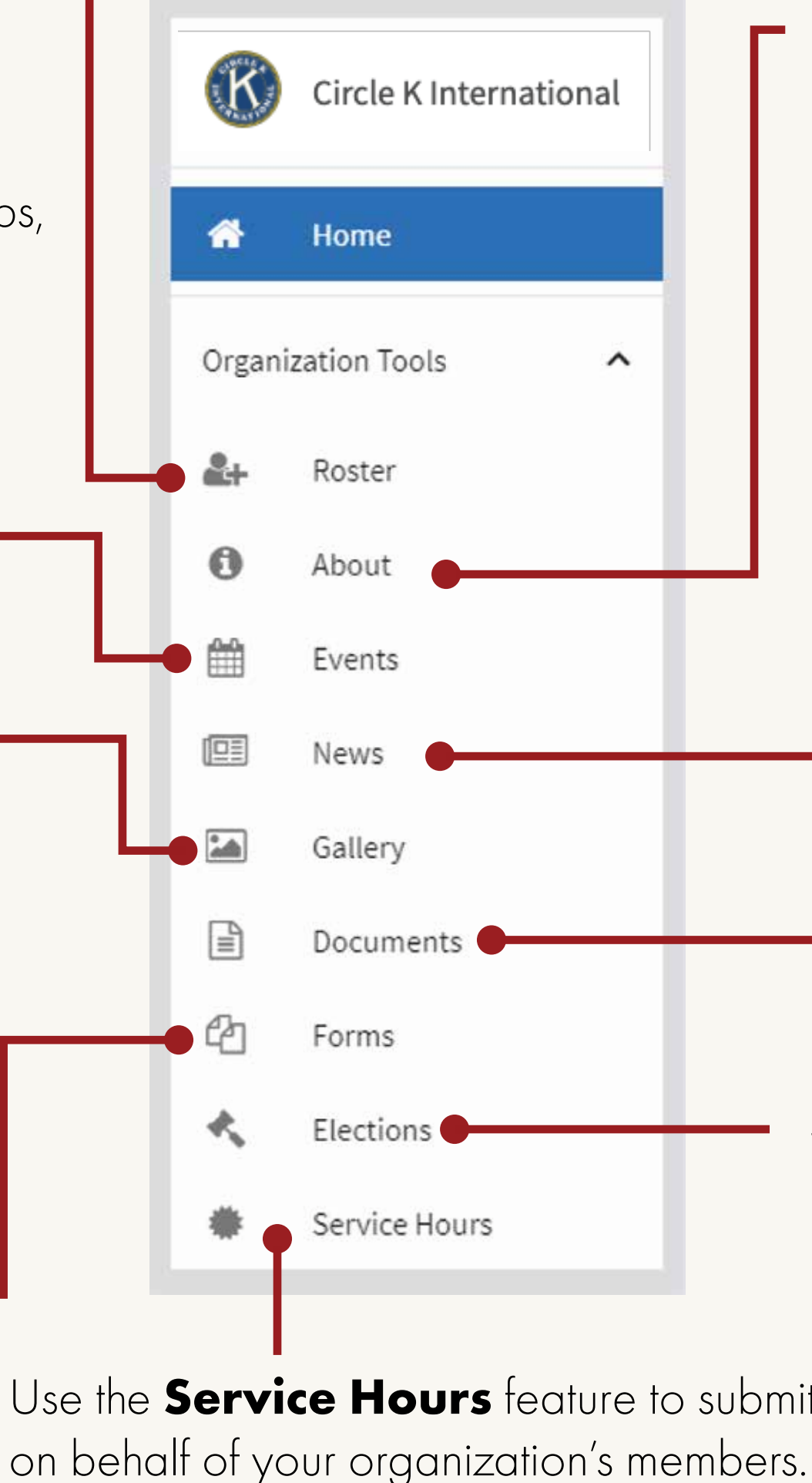

Use the **Elections** tool to create elections for your organization, either for the entire community to vote on, or exclusive to your members.

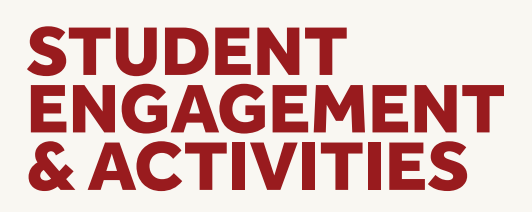

In the **Documents** feature you are allowed to create a shared storgae space for important organizational files. You can share these files publicly or only with certain members or officers within your organization.

Use the **News** tool to share what your organization is doing in the community. You can create, edit, and delete News posts from this area.

In the **About** section you can update basic details about your organization such as profile picture, description, summary, contact information and social media links.

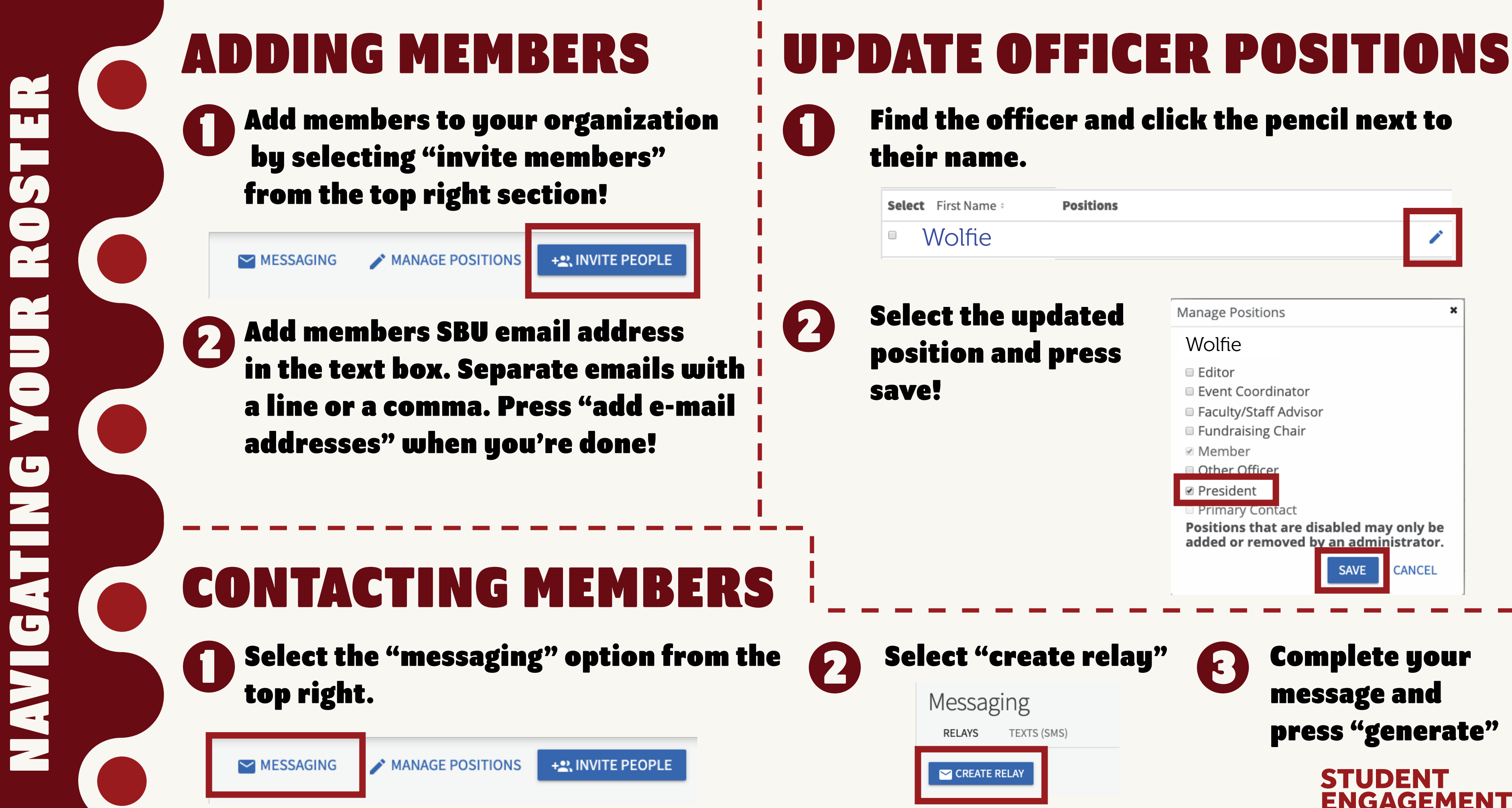

**& ACTIVIT** 

## ADDING EVENTS

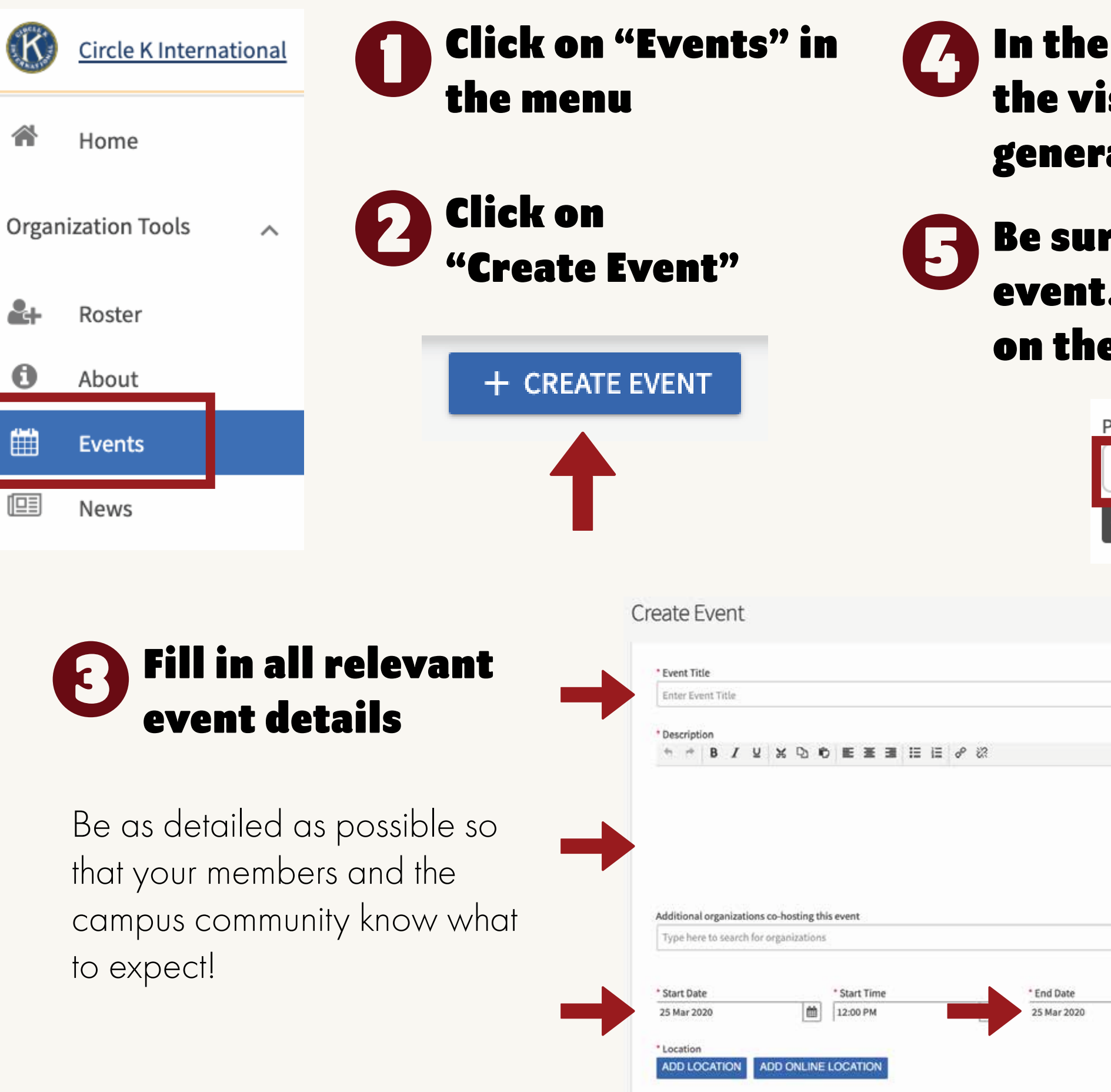

### **the event details section you can adjust** the visibility of your event to members, general public, or specific members!

### **5 Be sure to include the perks of attending the** event. These perks will be visible to students on the CORQ app as well!

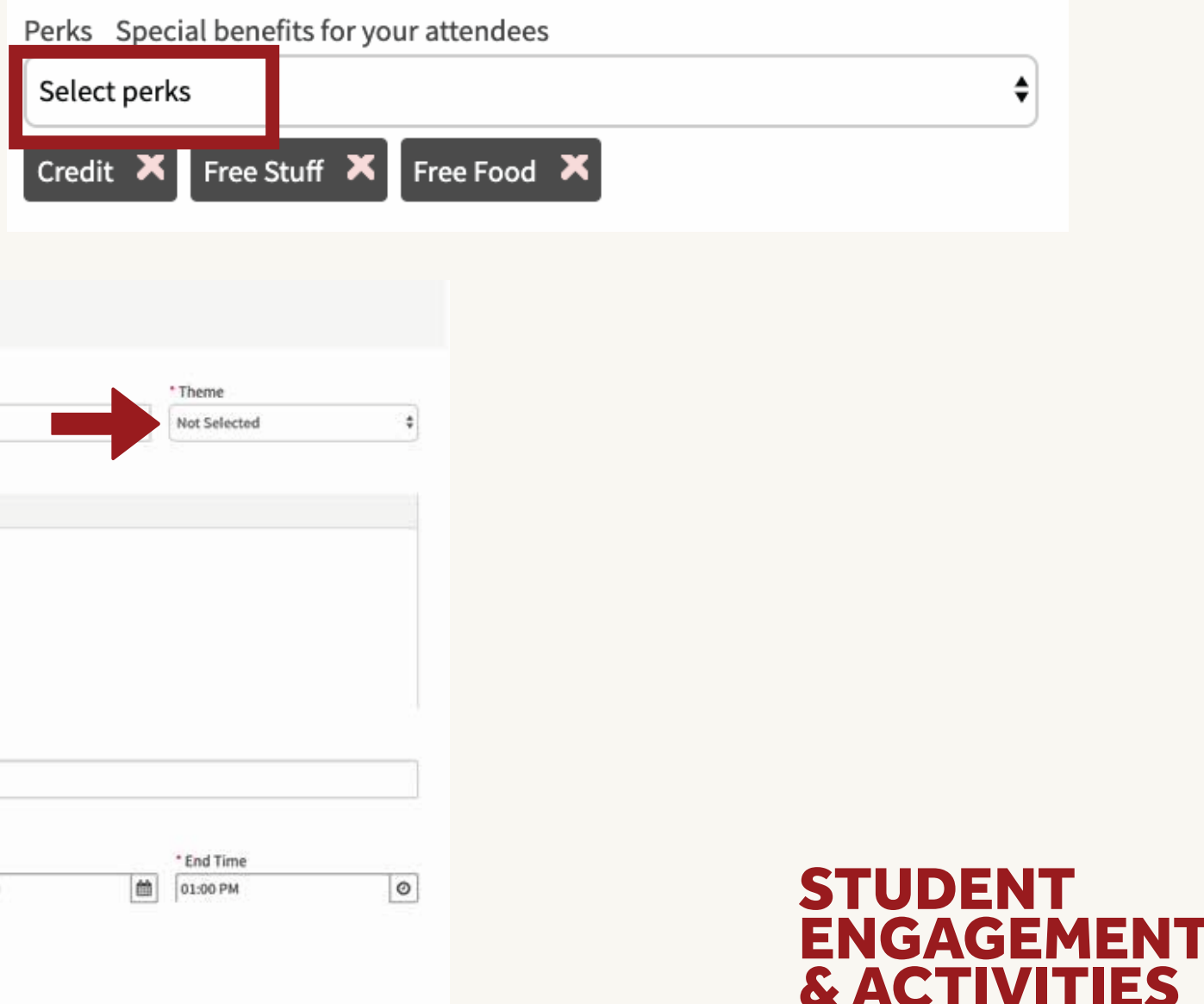

## ADDING EVENTS CONT.

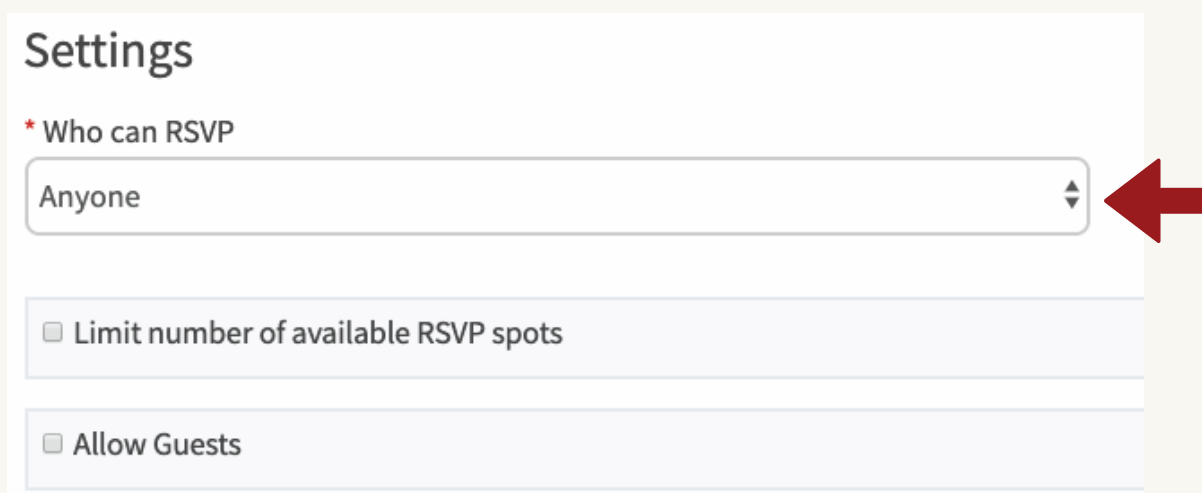

### $\bigcap$  Customize the RSVP function  $\bigcap$  Finish completing all other event information and submit your event.

## 7 Upload your event flier

8

### Once you finish completing all event information you are taken to the event homepage where you can track attendance and invite people to your event!

8

You may limit who and how many people RSVP to your event in this section!

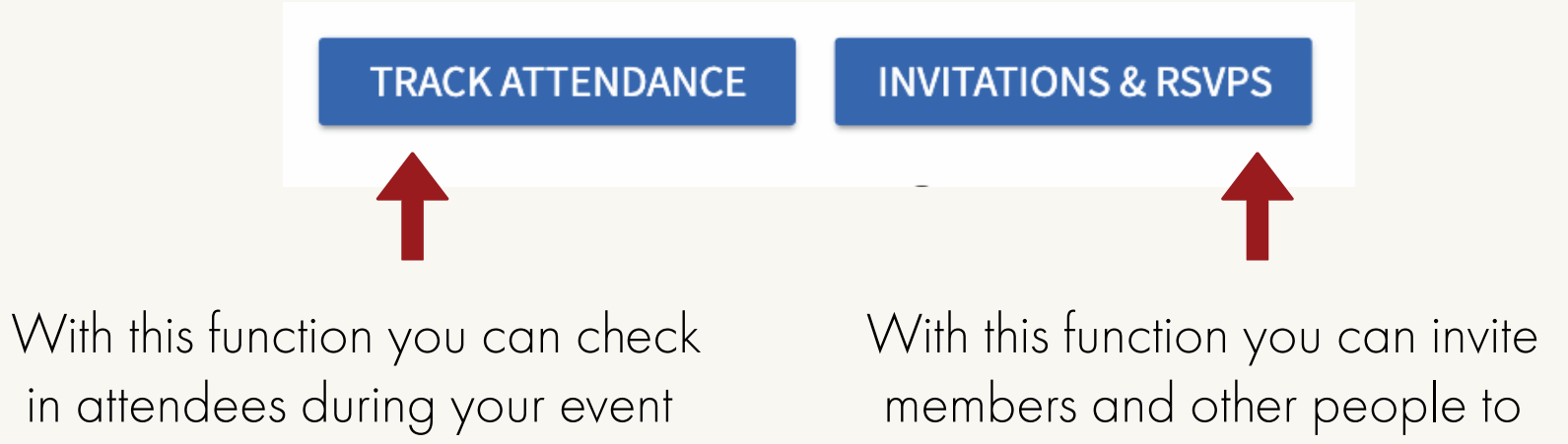

your event

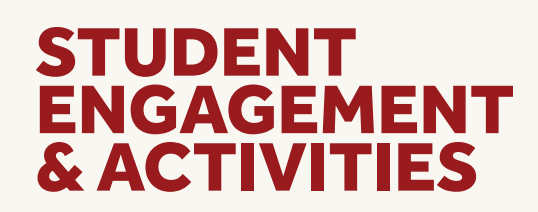

Make sure that your flier is detailed and has all the important information (date, locations, etc) and is in the correct SBEngaged dimensions (1920px1080px)

Upload Photo

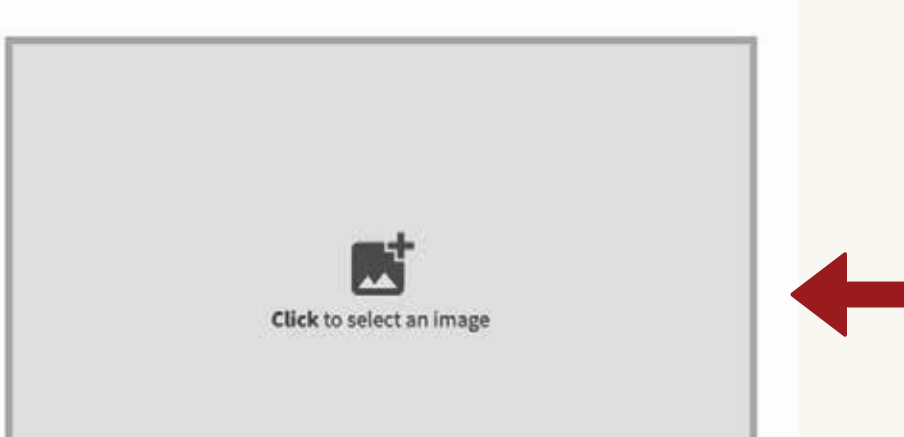

info!

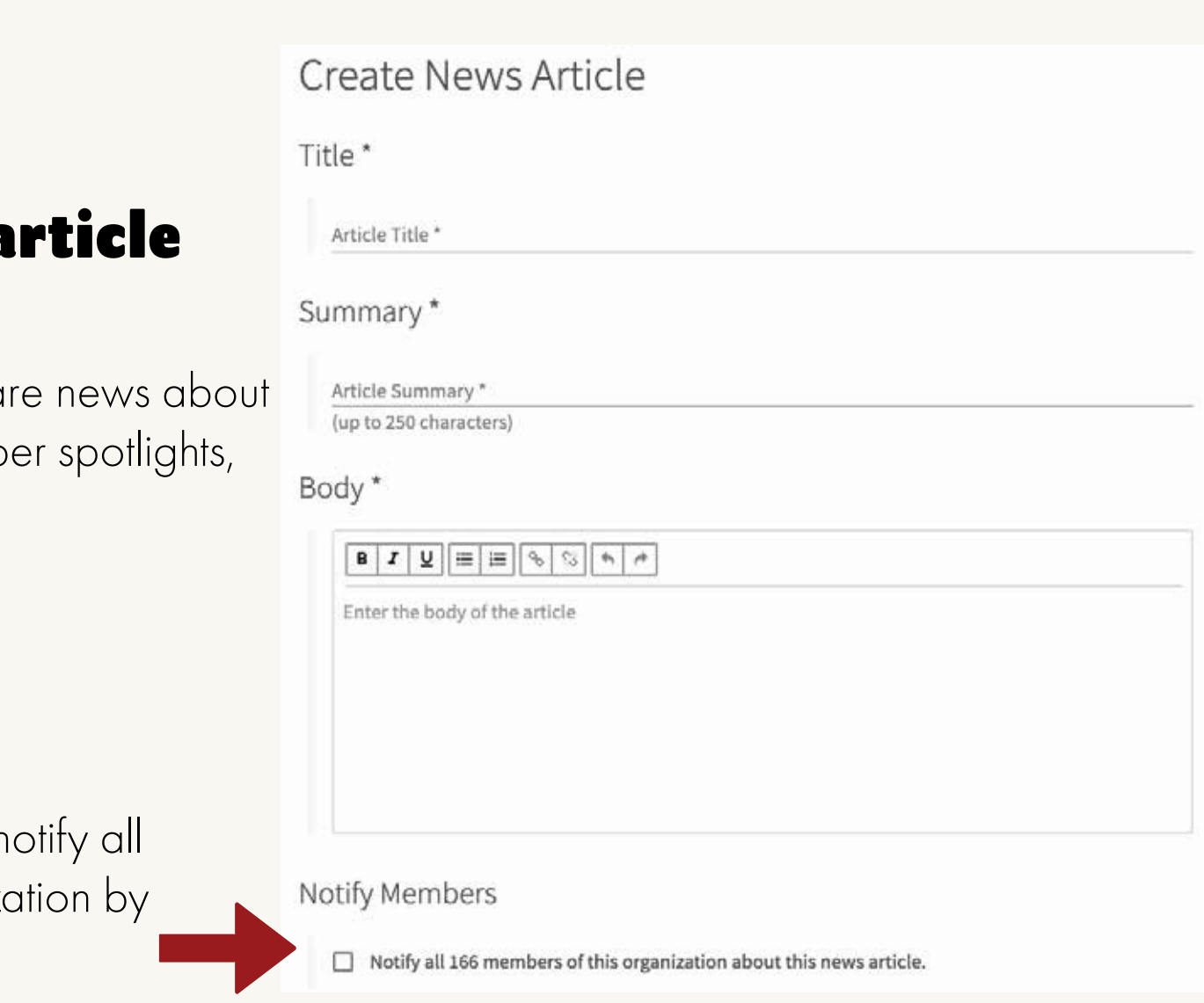

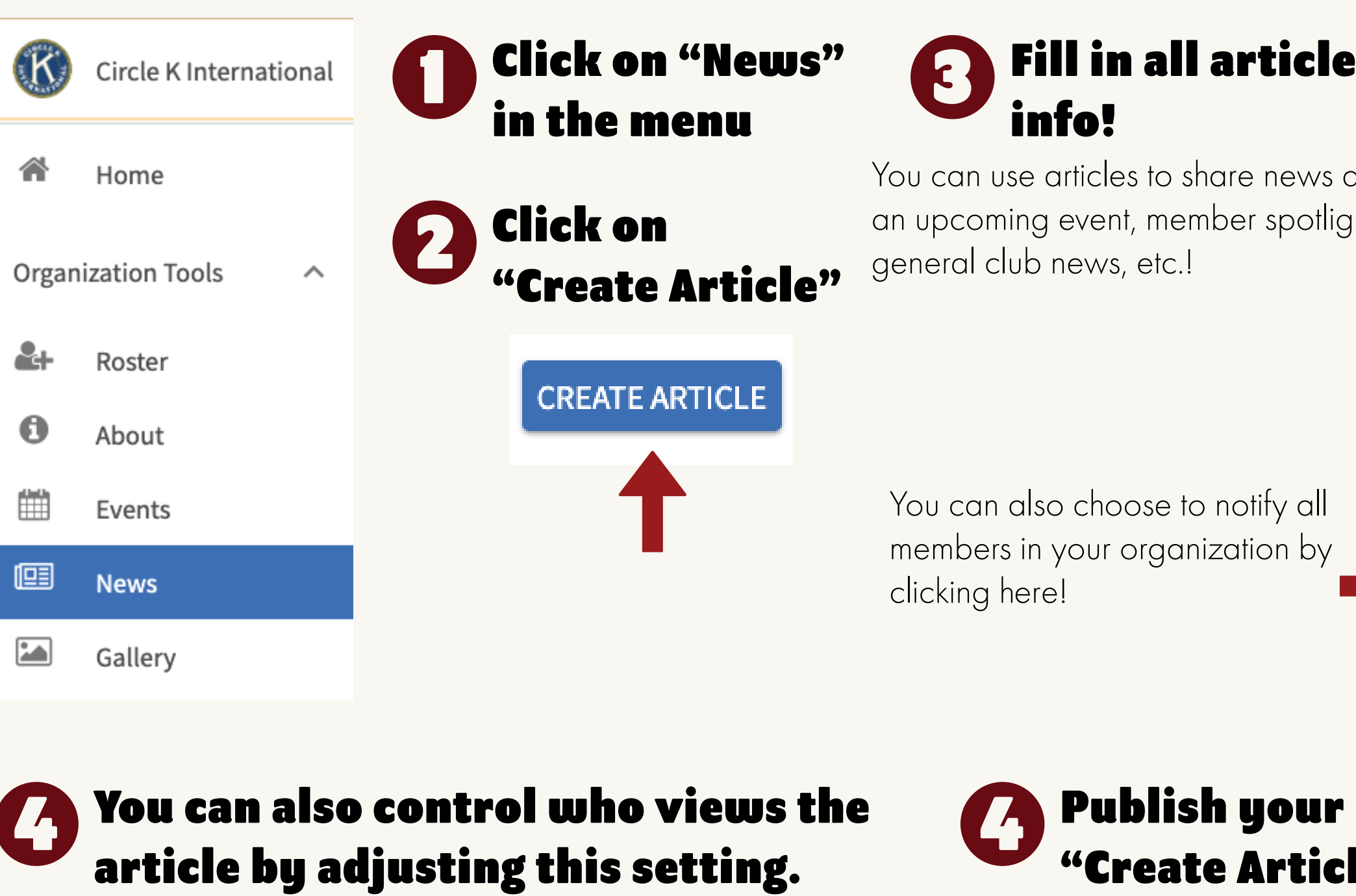

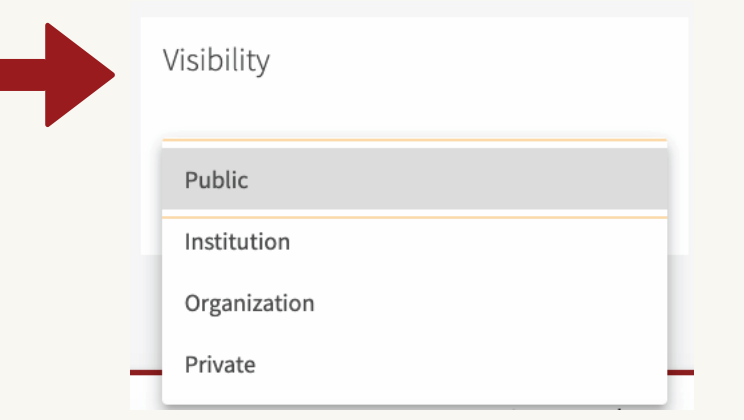

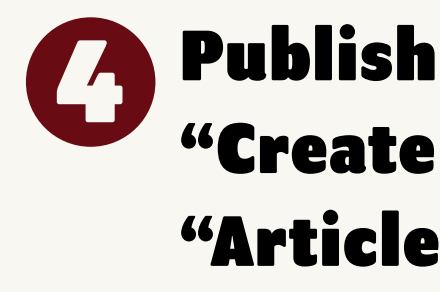

### **4 Publish your news by selecting.** "Create Article" underneath "Article Actions"

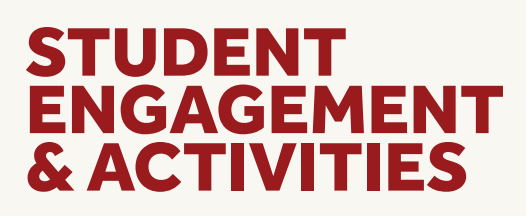

## SHARE NEWS WITH MEMBERS